## **BB-HCM シリーズ** *Manufacture 2001* **Manufacture 2001 Manufacture 2001 Manufacture 2001 Manufacture 2001**

# カメラの第三者アクセス防止のため **未登録ユーザーのアクセスを禁止してください**

ネットワークカメラは**インターネット経由でアクセス**できるように設定できます。**第三者からの意図しないアクセス**に よるプライバシーや肖像権の侵害、情報漏えいなどが起こすことを防⽌するため、**必ず未登録ユーザーを禁⽌する**設 定を⾏ってください。**(⼯場出荷時の初期状態は「未登録ユーザーを禁⽌」に設定されています) 重要 レコーダーに接続している場合は、レコーダーの⼿順書を先にお読みください。**

**設定手順例**(製品ごとの設定手順は、お使いの製品の取扱説明書をお読みください)

- 1.準備
	- 1-1. PC とイーサネットケーブルを用意します。
	- 1-2. PCを HUB の空きポートにイーサネットケーブルで接続します。
	- 1-3. PCの IP アドレスをカメラが接続されているネットワーク体系にあわせます。
- 2. カメラの映像を PC のブラウザーに出力させます。
	- 2-1. PCのウェブブラウザーを起動します。
	- 2-2. カメラの IP アドレスをウェブブラウザーの[アドレス]ボックスに入力します。

#### **IPv4 アドレスの⼊⼒例**

 http://IPv4 アドレスで登録した URL http://192.168.0.253/

IPv6 アドレスの入力例

 http://[IPv6 アドレスで登録した URL] http://[2001:db8::253]/

- ※IP アドレスが分からない場合は、添付 CD-ROM 内の「かんたん設定」ツールで検索してください。 検索手順は、添付 CD-ROM を PC にセットし、トップメニューが表示されたら「カメラ検索」を クリックします。
- 2-3. PC の[Enter]キーを押します。
	- →認証画面が表示されますのでデフォルトのユーザー名、パスワード(初期設定値)を入力して OK をクリックします。 ※認証画面が表示されない場合、未登録ユーザーが許可されている可能性があります。

192.168.0.253 に接続  $7x$ 信 GeneralUser/Administrator ユーザー名(U):  $2$  ......  $137 - F(P)$ \*\*\*\*\*\*\* 1 1パスワードを記憶する(R)  $\overline{\bigcap_{\alpha\in\mathbb{N}}}$ キャンセル

→トップページが表⽰されます。

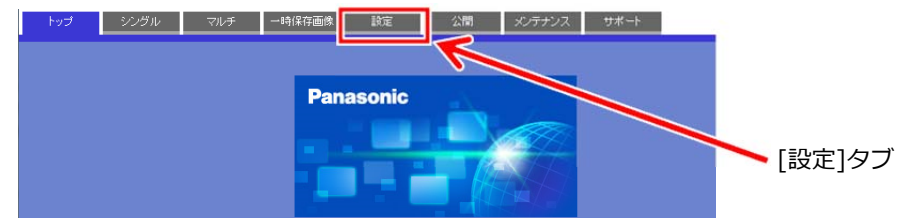

- 3. PC に設定メニューを表示させます。 **重要** 設定メニューは管理者のユーザーのみ操作できます。
	- 3-1. トップページの [設定] タブをクリックします。 ※2-3. 項のトップページの赤枠で囲んだボタンが [設定] タブです。

→基本設定画⾯が表⽰されます。

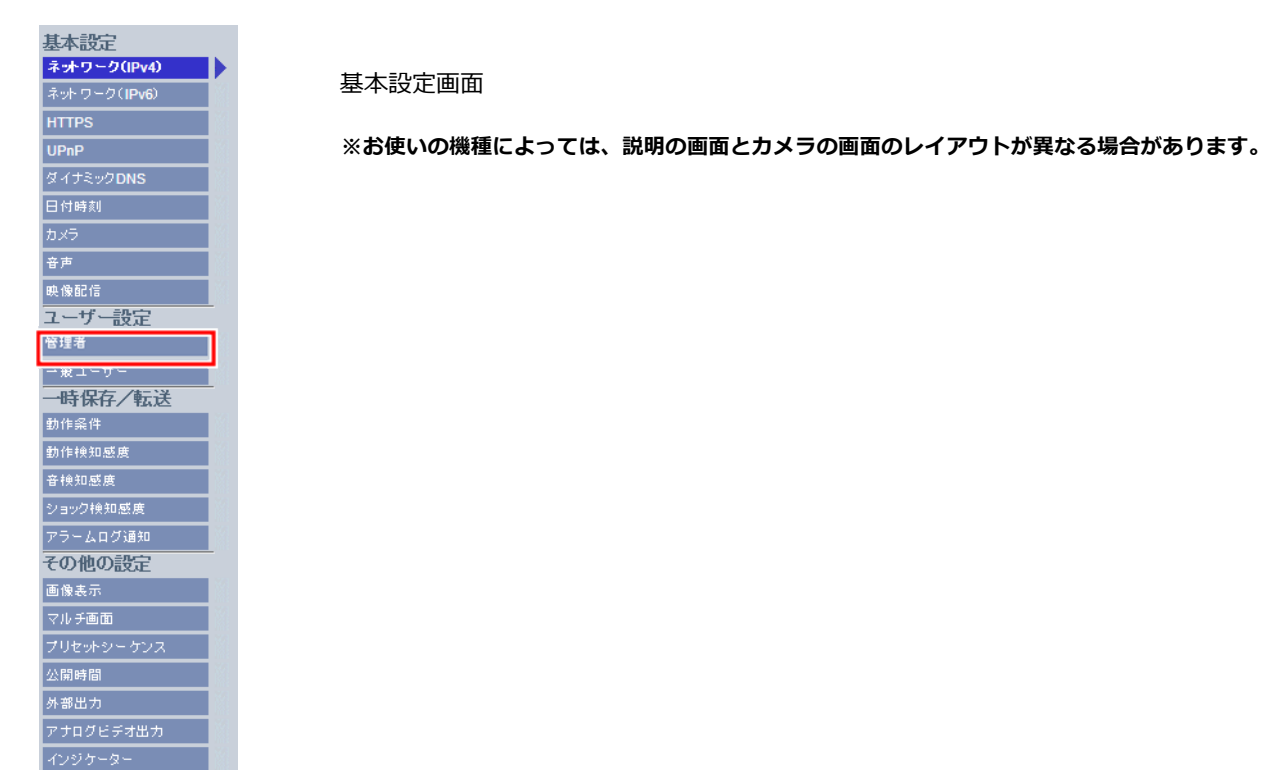

- 4. 管理者ページを表示させます。
	- 4-1. 未登録ユーザーを禁止するために基本設定画面の [管理者] ボタンをクリックし、 管理者ページを表示させます。※上記基本設定画面の赤枠で囲んだボタンが「管理者]ボタンです。
- 5. 未登録ユーザーを禁止します。
	- 5-1. 管理者ページで、次の手順で未登録ユーザーを禁止します。

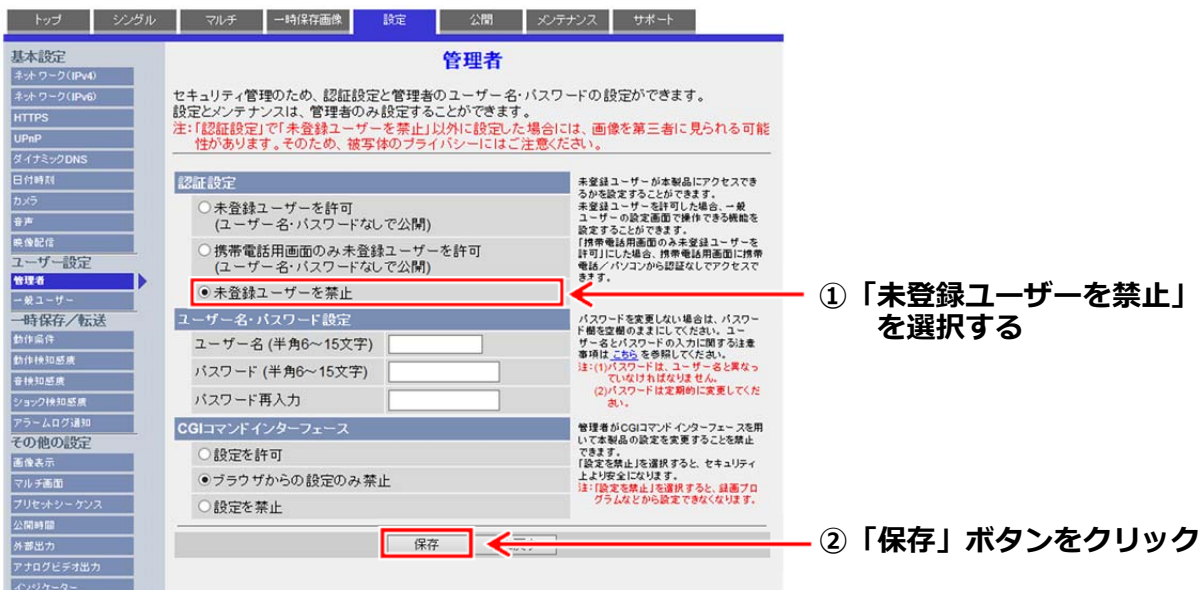

※お使いの機種によっては、説明の画面とカメラの画面のレイアウトが異なる場合があります。

#### 6.設定変更の確認

 6-1.ブラウザーを終了します。 6-2.2-1、2-2の手順で再接続し、認証画面が表示されることを確認します。

- 7. ネットワーク環境に戻します。
	- 7-1. 以上で未登録ユーザーを禁止する設定は完了です。
	- 7-2.PC のイーサネットケーブルを HUB から外します。

**管理者・⼀般ユーザーのユーザー名/パスワード設定時のお願い**

**・容易に推測されない⽂字と数字の組み合わせで設定してください。** 

「11111」などの連続する数字や文字、関係者の牛年月日や電話番号は避けてください。

- **・ユーザー名/パスワードは定期的に変更してください。**
- **・設定したユーザー名/パスワードは必ず控えておいてください。**
- **・管理者が不明のユーザー名は削除してください。**

 **※**ユーザー名/パスワードは、基本設定画⾯の「管理者」ボタン、「⼀般ユーザー」ボタンを クリックすることで、それぞれ設定・変更が可能です。

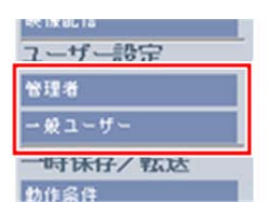

### **ユーザー名/パスワードを変更後は**

以下に登録したユーザー名/パスワードも変更してください。 製品ごとの設定⼿順は、お使いの製品の取扱説明書をお読みください。

- ・ネットワークディスクレコーダー
- ・みえますねっと、みえますねっと PRO 等
- ・BB-HNP17 録画ビューアーソフト
- ・Panasonic Security Viewer
- ・PC やスマートフォンのブラウザーでの再接続(ブラウザーに新しいユーザー名/パスワードを記憶 させておく必要があります)
- ・WV-ASM200、WV-ASM20、WV-ASF900 等の PC ソフトウェア
- ・その他 カメラに接続している機器・ソフトウェア